# TCL 40 XE 5G

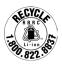

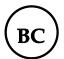

#### Note:

This is a user manual for TCL 40 XE 5G (T609J).

There may be certain differences between the user manual description and the phone's operation, depending on the software release of your phone or specific carrier services.

#### Help

Refer to the following resources to get more FAQ, software, and service information:

#### **Consulting FAQ**

- Website: https://support.tcl.com/ca

- Call Support: 1-855-224-4228 (US and Canada)

#### Finding your serial number or IMEI

You can find your serial number or International Mobile Equipment Identity (IMEI) on the packaging materials. Alternatively, choose **Settings > System > About phone > Status > IMEI information** on the phone itself.

#### **Obtaining warranty service**

For information on warranty of your device, visit the Canada website at https://www.tcl.com/ca/en/mobile/warranty

# Viewing legal information

On the phone, go to **Settings > System > About phone > Legal information**.

# **Table of Contents**

| 1 | Basi              | CS                        | 4  |
|---|-------------------|---------------------------|----|
|   | 1.1               | Device overview           | 4  |
|   | 1.2               | Getting started           | 7  |
|   | 1.3               | Home screen               | 9  |
|   | 1.4               | Text input                | 16 |
| 2 | Mult              | imedia applications       | 19 |
|   | 2.1               | Camera                    | 19 |
|   | 2.2               | Photos                    | 23 |
| 3 | Apps and features |                           |    |
|   | 3.1               | Phone                     | 25 |
|   | 3.2               | Contacts                  | 30 |
|   | 3.3               | Messages                  | 34 |
|   | 3.4               | Calendar                  | 36 |
|   | 3.5               | Clock                     | 37 |
|   | 3.6               | Calculator                | 41 |
|   | 3.7               | TCL apps                  | 42 |
|   | 3.8               | Other applications        | 42 |
|   | 3.9               | Google applications       | 42 |
| 4 | Settings          |                           |    |
|   | 4.1               | Wi-Fi                     | 45 |
|   | 4.2               | Bluetooth                 | 46 |
|   | 4.3               | Mobile network            | 47 |
|   | 4.4               | Connections               | 47 |
|   | 4.5               | Home screen & lock screen | 50 |
|   | 4.6               | Display                   | 50 |
|   | 4.7               | NXTVISION                 | 51 |

|                | 4.8                 | Sound & vibration                     | .52 |  |  |
|----------------|---------------------|---------------------------------------|-----|--|--|
|                | 4.9                 | Notifications                         | .53 |  |  |
|                | 4.10                | Button & gestures                     | .53 |  |  |
|                | 4.11                | Advanced features                     | .54 |  |  |
|                | 4.12                | Smart Manager                         | .54 |  |  |
|                | 4.13                | Security & biometrics                 | .54 |  |  |
|                | 4.14                | Location                              | .55 |  |  |
|                | 4.15                | Privacy                               | .55 |  |  |
|                | 4.16                | Safety & emergency                    | .55 |  |  |
|                | 4.17                | Apps                                  | .55 |  |  |
|                | 4.18                | Storage                               | .56 |  |  |
|                | 4.19                | Accounts                              | .56 |  |  |
|                | 4.20                | Digital Wellbeing & parental controls | .56 |  |  |
|                | 4.21                | Google                                | .56 |  |  |
|                | 4.22                | Accessibility                         | .56 |  |  |
|                | 4.23                | System                                | .57 |  |  |
| 5              | FOTA                | A upgrade                             | .58 |  |  |
| 6              | Trou                | bleshooting                           | .59 |  |  |
| 7              | Spec                | ifications                            | .64 |  |  |
| 8              | Acce                | ssories                               | .66 |  |  |
| Safety and use |                     |                                       | .67 |  |  |
| Rad            | Radio waves         |                                       |     |  |  |
| Licenses       |                     |                                       |     |  |  |
| Gen            | General information |                                       |     |  |  |
| Disc           | Disclaimer          |                                       |     |  |  |

# 1 Basics

# 1.1 Device overview

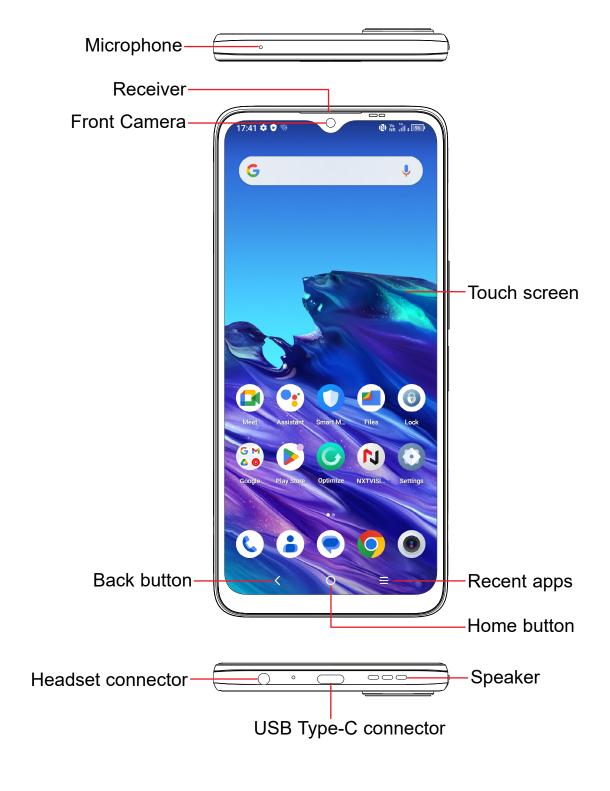

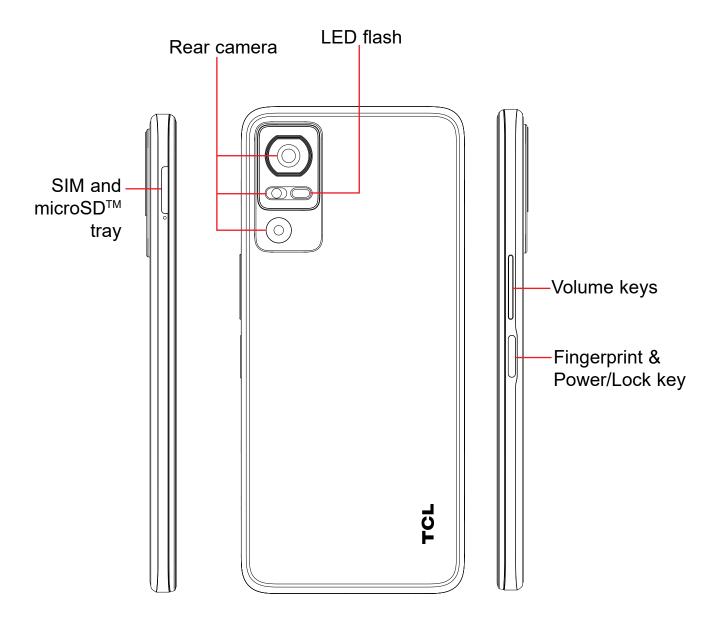

#### Back button

• Tap to return to the previous screen, to close a dialog box, options menu, the notification panel, etc.

#### Home button

- From any application or screen, tap to return to the Home screen.
- Touch and hold to open Google Assistant. You can get help such as getting directions and restaurant information based on the content detected on the screen.

# Recent apps

Tap to view applications you've recently accessed.

#### Power key

• Press: Lock the screen/Light up the screen.

**Note:** Additional shortcuts and customizable settings are available at **Settings > Button & gestures > Power key**.

- Press and hold: Show the popup menu to select from Power off/Restart/ Airplane mode/Cast.
- Press the Power key and Volume down key at the same time to take a screenshot.
- Press and hold the **Power** key for at least 8 seconds to force reboot.

#### **Volume Keys**

- In call mode, adjusts the earpiece or headset volume.
- In Music/Video/Streaming mode, adjusts the media volume.
- In general mode, adjusts the ring volume.
- Mutes the ringtone of an incoming call.
- In camera preview mode, press the Volume up or Down key to take a photo or press and hold to take burst shots. To set, tap Camera > Settings > Volume button function.

# 1.2 Getting started

# Setting up

- 1 Your new phone is partially charged. Charge the battery by using the USB-C cable and charger provided.
- Use the provided SIM pin to open the SIM tray.
- 3 Place the Nano SIM card and/or microSD™ card into the tray, then slide the SIM tray into the slot.

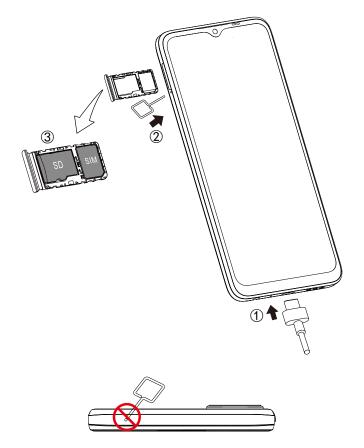

**Caution:** Do not insert the SIM pin into the small hole on top or bottom of the phone.

You must insert your SIM card to make phone calls. You do not need to power off your phone before inserting or removing the SIM card as this phone supports hot swap.

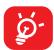

MicroSD<sup>™</sup> cards are sold separately. Your phone only supports Nano SIM cards. Do not attempt to insert other SIM types; otherwise this may cause damage to your phone.

#### Charging the battery

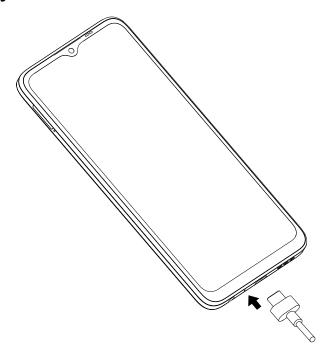

Your new phone is partially charged. Charge the battery by using the USB-C cable and charger provided. You are advised to fully charge the battery ( ). Charging status is indicated by a percentage displayed on screen while the phone is powered off. The percentage increases as the phone is charged.

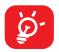

To reduce power consumption and energy waste when the battery is fully charged, disconnect your charger from the plug; switch off Wi-Fi, GPS, Bluetooth or background-running applications when not in use; reduce the backlight time, etc.

# **Reverse Charging**

On-The-Go (OTG) reverse charging is a USB transmitting technology that allows a phone to connect to an external device with the help of an USB-C data cable.

You can use your phone to charge other devices using a USB-C data cable.

- 1. Connect your phone with the device to be charged using a USB-C data cable.
- 2. After connecting, a reminder box will pop up indicating that your phone can charge the other phone and that the battery will reduce quickly during the charging.
- 3. Swipe down from the status bar to open the notification panel; tap Charging connected device via USB, and then check that Supply power is selected by default.

#### Powering on your phone

Hold down the **Power** key until the phone powers on. Unlock your phone (Swipe, PIN, Password, Pattern, Fingerprint or Face recognition) if necessary and confirm. The Home screen is displayed.

If you do not know your PIN code or forget it, contact your network carrier. Be sure to keep your PIN code secure.

# Powering off your phone

Press and hold the **Power** key until options appear, then select **Power off**.

# 1.3 Home screen

You can bring all the items (applications, shortcuts, folders and widgets) you love or use most frequently to your Home screen for quick access. Tap the **Home** button to switch to the Home screen.

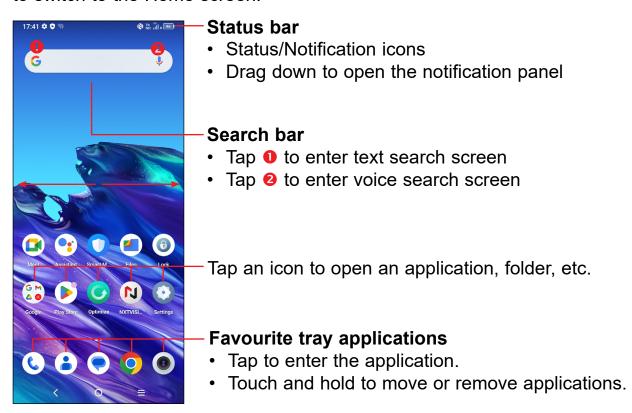

The Home screen is provided in an extended format to allow more space for adding applications, shortcuts etc. Slide the Home screen horizontally left and right to get a complete view.

# Using the touchscreen

# Тар

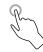

To access an application, tap it with your finger.

# Touch and hold

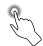

To enter the available options for an item, Touch and hold the item. For example. Select a contact in Contacts and Touch and hold it. An options list will then appear.

# Drag

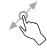

Place your finger on the screen to drag an object to another location.

# Slide/Swipe

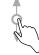

Slide the screen to scroll up and down the applications, images, and web pages. You can slide the screen horizontally too.

#### **Flick**

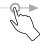

Similar to swiping, but flicking makes it move quicker.

# Pinch/Spread

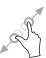

Place two fingers on the screen surface and draw them apart or together to scale an element on the screen.

# Rotate

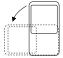

Automatically change the screen orientation from portrait to landscape by turning the phone sideways to have a better screen view.

#### Status bar

From the status bar, you can view both phone status (on the right side) and notification information (on the left side).

Drag down the status bar to view notifications and drag again to enter the quick settings panel.

Tap and drag up to close it. When there are notifications, they can be accessed by tapping them.

#### **Notification panel**

When there are notifications, drag down the Status bar to open the Notification panel to read the detailed information. Tap on the notification directly to open the notification within the respective app.

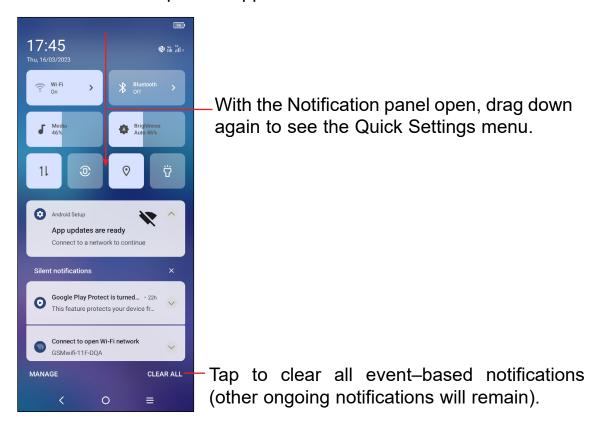

#### **Quick settings panel**

Drag down the Notification panel to open the Quick Settings panel, where you can enable or disable functions or change modes by tapping the icons.

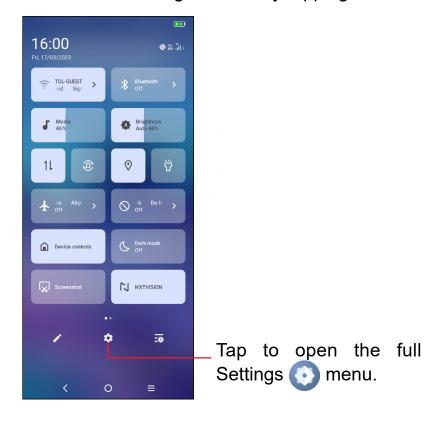

# Lock/Unlock your screen

To protect your phone and privacy, you can lock the screen with a pattern, PIN, password, registered fingerprint or face (1).

To create a screen unlock, tap **Settings** > **Security & biometrics** > **Screen lock**.

# To lock the phone screen

- If your phone remains inactive for a period of time, it will automatically lock the screen and enter sleep mode to save power. Go to **Settings > Display > Sleep** and select a screen timeout period.
- You can also manually lock the screen by pressing the Power key once.
- (1) Fingerprint and Face unlock may not be as secure as Pattern, PIN, or Password locks. We may use Fingerprint and Face unlock methods only for the purpose to unlock the phone. The data collected from you through such methods will be stored in your device and will not be disclosed to any third-party. You may delete your data anytime.

#### Swipe to unlock the screen

Press the **Power** key once to light up the screen. Swipe up the screen to unlock the screen.

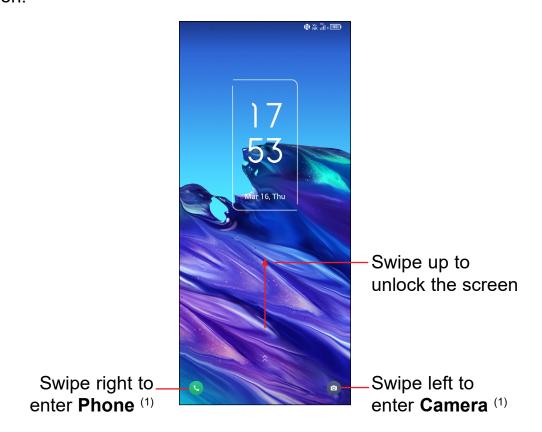

#### Enter a password to unlock the screen

Once the screen is turned on, swipe up the screen to display the password input panel. Then enter your lock screen password.

# Use pattern unlock

Draw the same pattern you have set to unlock the screen.

#### **Use Face unlock**

- From the app list, tap Settings > Security & biometrics > Face unlock. Before
  using the face unlock, you need to set a pattern/PIN/password.
- Hold your phone 20-50 cm from your face. Position your face in the square shown on the screen. For best results, we suggest that the face key is enrolled indoors and away from direct sunlight.
- Enable Face unlock when your screen turns on, otherwise you will have to swipe up on the screen first of all.
- (1) Customized by tapping Settings > Home screen & lock screen > Lock screen shortcut.

#### **Use Fingerprint unlock**

- For the best result, begin with the index finger on your dominant hand.
- Put your finger on the sensor and lift after you feel a vibration. Keep lifting your finger to add the different parts of your fingerprint.
- Follow theses steps until fingerprints are fully registered.

# Personalizing your Home screen

#### Add

You can touch and hold a folder, an application or a widget and drag the item to your preferred Home screen.

#### Reposition

Touch and hold an item and drag it to the desired position and then release. You can move items both on the Home screen and the Favourite tray. Hold the icon on the left or right edge of the screen to drag the item to another Home screen.

#### Remove

Touch and hold the item to be removed to activate the Move mode, drag the item up to the top of the **Remove** icon then release it.

#### **Create folders**

To improve the organization of shortcuts or applications on the Home screen and the Favourite tray, you can add them to a folder by stacking one item on top of another. To rename a folder, open it and tap the folder's title bar to input the new name.

#### Wallpaper customization

Touch and hold the Home screen, then tap **Wallpaper & style** to customize wallpaper.

# Widgets and recently used applications

#### **Consult Widgets**

Touch and hold the idle area of Home screen to enter an options list, and tap **Widgets** to enter the widgets list. Slide up and down to view all widgets.

To return to the Home screen, tap the **Home** O button .

#### Consult recently used applications

To consult recently used applications:

Tap the Recent apps key.

If Settings > Button & gestures > System navigation > Gesture navigation is set, swipe up from the bottom of the screen and hold for at least 0.3s.

Tap a thumbnail in the window to open the application.

Tap one thumbnail and slide it up to close the application, slide it right/left to switch between the applications.

Tap CLEAR ALL at the bottom of the screen to close all the running applications.

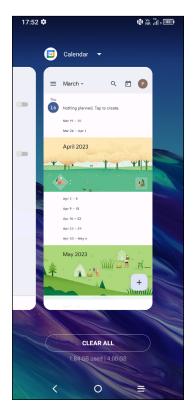

# Volume adjustment

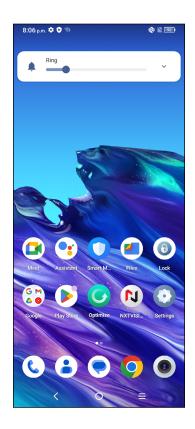

Press the Volume key to adjust the Ring volume.

Tap the vicon to adjust Media, Alarm and Notification volume.

# 1.4 Text input

# **Using the Onscreen Keyboard**

# **Onscreen Keyboard settings**

Swipe up on the Home screen, and select **Settings > System > Languages & input > Virtual Keyboard**. A series of settings will become available for your selection.

# **Adjust the Onscreen Keyboard orientation**

Turn the phone sideways or upright to adjust the onscreen keyboard orientation. You can adjust it by changing the settings (Tap on/off **Settings > Display > Autorotate screen**).

# **Android keyboard**

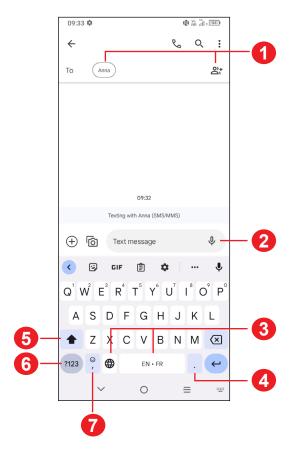

- Enter recipient numbers or select from contacts
- Touch and hold to record audio
- 3 Touch and hold to switch language (if additional language keyboards are activated).
- Tap to insert a period Touch and hold to select symbols
- Tap to switch between "abc/Abc" mode Touch and hold to switch to "ABC" mode
- Tap to access the symbols and numbers keyboards
- Tap to insert a comma Touch and hold to access keyboard settings, insert an emoji, or view input options.

# **Text editing**

- Touch and hold or double tap within the text you want to edit.
- Drag the tabs to change the amount of text to edit.
- The following options will appear: Cut, Copy, and Share.

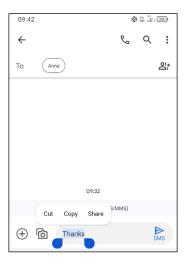

#### Insert new text

- Tap where you want to type, or touch and hold a blank area. The cursor will blink and the tab will appear. Drag the tab to move the cursor.
- If you have cut or copied any text, tap the tab to show the **Paste** and **Select all** option which allows you to complete pasting immediately.

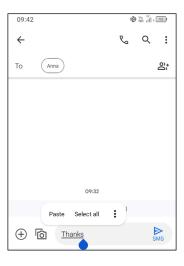

# 2 Multimedia applications

# 2.1 Camera .....

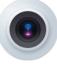

#### **Launch Camera**

There are multiple ways to open the Camera app.

#### From the Home Screen

From the home screen, tap Camera

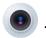

#### From the Lock Screen

When the screen is locked, press the **Power** key once to light up the screen, then swipe left on the camera icon in the lower right corner to open the camera.

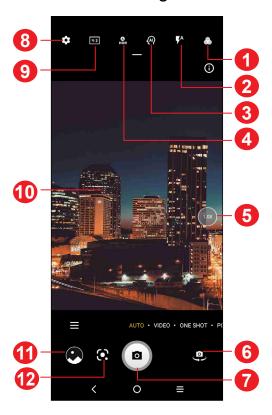

- Select filters
- Plash mode: Tap to turn on/off the camera flash
  WARNING: Keep a safe distance when using the flash. Do not point the flash toward people's or animals' eyes.
- Al scene detection
- Take HDR photos
- Zoom in/out
- 6 Switch between front/back camera
- Take a photo
- 8 Touch to access settings
- Select picture size
- Pinch fingers together to zoom out, or spread fingers apart to zoom in
- 1 View the photos or videos you have taken
- Google Lens

# Google Lens(1)

Google Lens is a free tool that uses Google to:

- Translate/Copy text
- Search for similar products
- · Identity places & buildings
- Discover books & media
- Scan barcodes

# To take a photo

The screen acts as the viewfinder. First, position the object or landscape in the viewfinder, tap the screen to focus if necessary. Tap to capture. The photo will be automatically saved. You can also touch and hold to take burst shots.

<sup>(1)</sup> Your phone must also be connected to a network.

#### To take a video

Tap **VIDEO** to change the camera mode to video.

Tap • to start video recording. Tap • to take a picture during video recording.

Tap • to pause video recording and tap • to continue. Tap • to stop recording. The video will be automatically saved.

#### Further operations when viewing a photo/video you have taken

- Slide left or right to view the photos or videos you have taken.
- Tap < , then Gmail/Bluetooth/MMS/etc. to share the photo or video.
- Tap to return to Camera.

# **Modes and settings**

#### **Modes**

Slide left or right to switch between modes.

- AUTO: Auto is the default mode for Camera.
- VIDEO: Access video mode.
- **ONE SHOT:** One shot is a process of taking multiple types of photos with one press through AI. You can shoot 5, 10 or 15 seconds of video at a time, and output photos with various types of effects such as different filters.
- **PRO:** Pro camera mode lets you fine-tune parameters and gives you full control over ISO, WB exposure time, aperture, shutter speed and so on.
- **PORTRAIT:** Create a depth of field effect. You can compose an image that highlights your subject while producing a gorgeously blurred background.
- PANO: Capture a panoramic image. Tap the shutter button to start taking a
  panoramic photo and move the phone steadily along in the direction indicated by
  the onscreen line. Once the slots are filled, the photo will be automatically saved.
  If the slots are not fully filled, tap the shutter button again to save the photo.

• MORE: By tapping , you can access more modes. These modes can be moved to the main screen by tapping .

**STOP MOTION:** Capture a number of photos of a certain scene, then convert them into a speeded-up video.

**SLO-MO:** Record special occasions and fast moving scenes, then play them back at a slow frame rate.

**LIGHT TRACE:** Capture creative movements of light using a long exposure photograph.

**MOVIE VIDEO:** Capture a 21:9 frame video with film texture filter and easily share on social media.

**SUPER MACRO:** Access super macro mode. 4cm is the best macro shooting distance.

**VLOG:** Capture short videos with several types of filters, transitions and music to record your amazing life.

**ART EFFECTS:** Create videos with rich video art effect templates.

#### **Settings**

Tap to set more options:

- Photo size: Select photo size.
- Video quality: Select video quality.
- Video stabilisation (EIS): Enable the Electronic Image Stabilisation (EIS)
  feature. It helps reduce blurring associated with the motion of a camera during
  exposure.
- Calorie detection<sup>(1)</sup>: Detect the calorie content of a captured object.
- **Smart guideline**<sup>(1)</sup>: This feature provides Al-powered facial detection and composition guides for portrait shots. It only works when using the main camera.
- **Intelligent mode recommendation:** Enabling this function will recommend you appropriate modes based on scenario when taking photos or videos.
- **Dark shot:** Capture clear pictures in a dark environment.
- Quick snap: When activated, double press the volume down key to take a photo without unlocking or turning on the screen.
- **Volume button function:** Customize the Volume button to Shutter, Zoom or Volume when using camera.

Only available when the AI scene detection is turned on.

- **Gesture to capture:** When activated, show your palm to the camera and it will automatically take a photo or video in a few seconds.
- **Storage**: Choose between phone and microSD<sup>™</sup> card storage when an microSD<sup>™</sup> card is inserted. The default is phone storage.
- Save location information: Tag photos and videos with your location. This option is available when the GPS location service is enabled.
- Shutter sound: Turn on/off shutter sound when capturing.
- Watermark: Turn on/off Watermark.
- Reset settings: Reset the camera to its factory default settings.

More options are available when you switch to using the front camera:

• **Mirror camera:** This feature allows you to save selfies as appearing in the preview without flipping them.

# 2.2 Photos .....

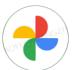

**Google Photos** acts as a media player for you to view photos and play videos. In addition, a set of further operations to pictures and videos are available for selection.

To view the photos you have taken, touch 📌 from the Home screen.

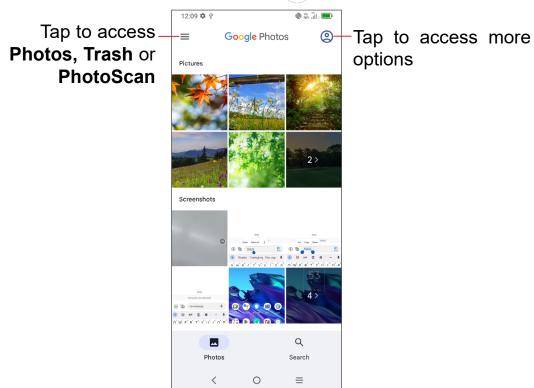

# Working with pictures

You can work with pictures by rotating or cropping them, sharing them with friends, setting them as a contact photo or wallpaper, etc.

Find the picture you want to work on, and touch the picture.

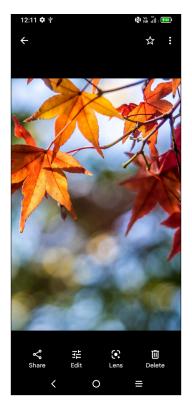

- Share the picture.
- Edit the picture.
- Access Google Lens.
- Delete the picture.
- :> Use as to set the picture as a Contact photo or Wallpaper.

# 3 Apps and features

# 3.1 Phone .....

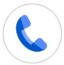

# Making a call

To make a call, tap 📞 in the Favourites tray.

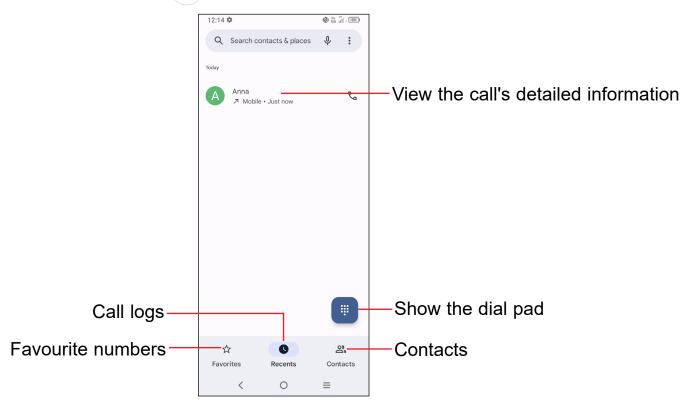

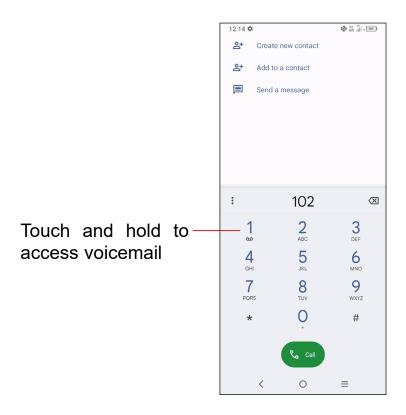

Enter the desired number from the dial pad and tap to place the call or select a contact from **Contacts** or **Call logs** by sliding or tapping tabs, then make the call.

The number you entered can be saved to **Contacts** by tapping **Create new contact** or **Add to a contact**.

If you make a mistake, you can delete the incorrect digits by tapping (X).

To hang up a call, tap 📀 .

#### International call

To dial an international call, touch and hold to enter "+", then enter the international country prefix followed by the full phone number and tap.

# **Emergency call**

If your phone has network coverage, dial the emergency number and tap to make an emergency call. Depending on your network and country this could even work without a SIM card and without typing in the SIM PIN code.

# Answering or rejecting a call

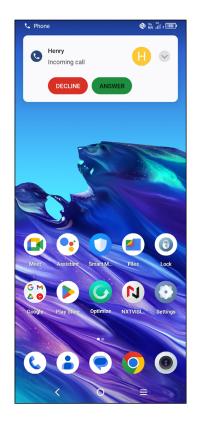

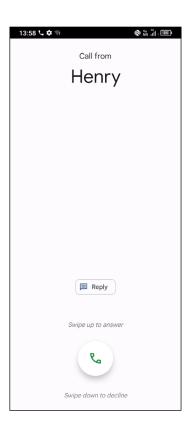

When you receive a call:

- Tap **ANSWER**, or swipe up the icon ( \( \) to answer;
- Tap **DECLINE**, or swipe down the icon ( to reject;
- Tap Peply to reject the call by sending a preset message.

# **Calling your voicemail**

To access your voicemail, touch and hold 1.

If you receive a voicemail, **QO** appears on the Status bar. Open the Notification panel and touch **New voicemail**.

# **During a call**

To adjust the volume during a call, press the Volume up/down key.

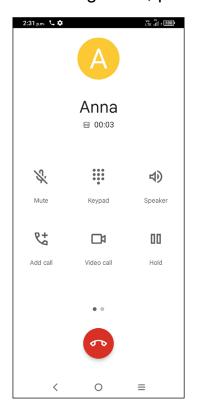

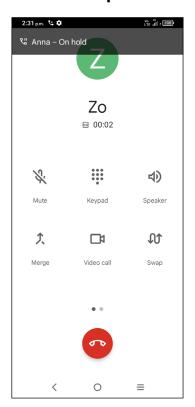

- End the current call.
- Mute the current call. Tap again to unmute the call.
- Display the dial pad.
- Activate the speaker during the current call. Tap again to deactivate the speaker.
- Make another call.
- Make a video call.
- Put a call on hold.
- Merge calls to start a conference call.
- Manage conference calls.
- Swap the calls.

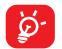

To avoid accidental operation of the touchscreen during a call, the screen will be locked automatically when you put the cellphone close to your ear; and it will be unlocked when the cellphone is taken away from your ear.

# Managing multiple calls

#### Swap calls

When you accept two calls, tap the  $\mathfrak{D}$  icon to switch between two lines. The current call will be put on hold and you are able to join the other call.

#### Conference calls(1)

You can set up a conference call as follows.

- Place a call to the first participant of the conference call.
- Tap to add another call.
- Enter the phone number of the person you want to add to the conference and touch \( \bigcirc \). You can also add participants from **Call logs** or **Contacts**.
- Tap 

   to start the conference.
- Tap to end the conference call and disconnect all callers.

# Call settings

Tap from the **Phone** screen, then tap **Settings** to set phone and contact settings.

# Call log

You can access your call logs by tapping \( \bigcup \) from the **Phone** screen to view missed calls, outgoing calls and incoming calls.

Tap one call to view information or further operations. You can launch a new call, send a message to the contact or number, or view detailed information of the call.

To delete the call history of a selected contact or number, touch and hold the call log and choose **Delete**.

<sup>(1)</sup> Depending on your network carrier.

# 3.2 Contacts......

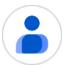

Contacts enables quick and easy access to the contact you want to reach.

You can view and create contacts on your phone and synchronize these with your Gmail contacts or other applications on the web or on your phone.

# **Consult your Contacts**

To see your contacts, tap 🔓 from the App drawer.

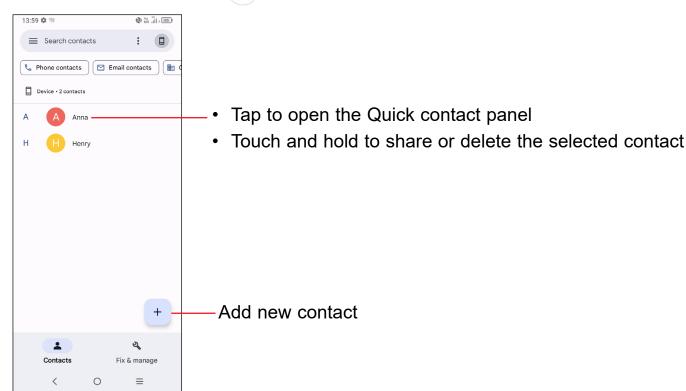

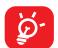

Deleted contacts will also be removed from other applications on the phone or web the next time you synchronize your phone.

# Adding a contact

Tap + in the contact list to create a new contact.

You are required to enter the contact's name and other contact information. By scrolling up and down the screen, you can move from one field to another.

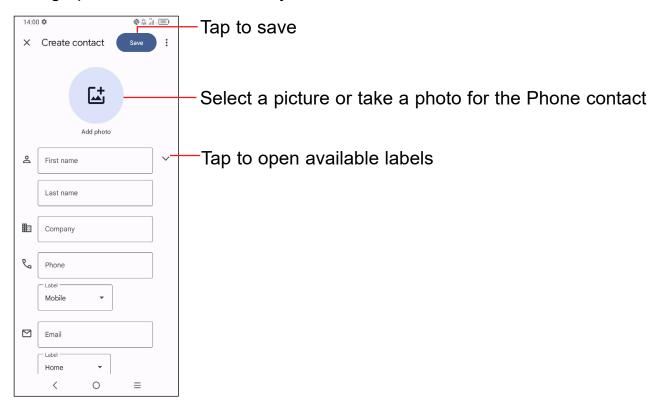

#### Add to/remove from Favourites (1)

To add a contact to favourites, you can tap a contact to view details then tap  $\overset{\star}{\chi}$  to add the contact to favourites.

To remove a contact from favourites, tap  $\bigstar$  on the contact details screen.

# **Editing your contacts**

To edit contact information, tap // in the contact details screen.

When finished, tap **Save**.

<sup>(1)</sup> Phone and Gmail contacts can be added to favourites.

# **Using the Quick contact panel**

Tap a contact to open the Quick contact panel.

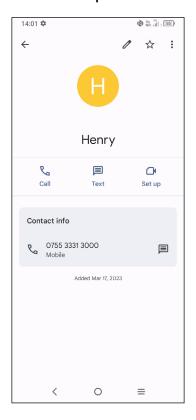

- Tap or the number to make a call.
- Tap to send a message.
- Tap to make a video call.

The icons available on the Quick contact panel depend on the information you have for the contact and the applications and accounts on your phone.

# **Sharing contacts**

You can share a single contact or contacts with others by sending the contact's vCard to them via Bluetooth, Gmail, etc.

- From the Contacts screen, touch and hold a contact and tap  $\ll$  .
- Select the application to perform this action.

#### **Accounts**

Contacts, data or other information can be synchronised from multiple accounts, depending on the applications installed on your phone.

To add an account:

- From the contacts list, tap > Settings > Contacts app settings > Accounts > Add account
- From the home screen, tap **Settings > Accounts > Add account.**

You are required to select the type of account you are adding, like Google, etc.

As with any other account setup, you need to enter detailed information, like username, password, etc.

#### **Auto-sync**

On the **Accounts** screen, turn on **Automatically sync data** . When activated, all changes to information on the phone or online will be automatically synchronized with each other.

# 3.3 Messages .....

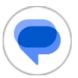

#### Writing a new message

You can create, edit, send and receive SMS and MMS with this phone.

To access Messages, tap ( ) from the App drawer.

On the message list screen, tap start chat to write text/multimedia messages.

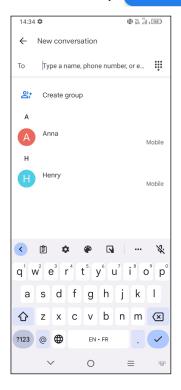

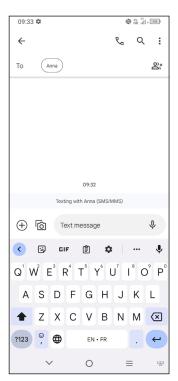

# Sending a text message

- To add recipients, enter a mobile phone number or select a contact in the To bar.
- Tap the **Text message** bar to enter the text of the message.
- When finished, tap to send the text message.
- Specific letters (accented) will also increase the size of the SMS. This may cause multiple SMS to be sent to your recipient.

# Sending a multimedia message

MMS enables you to send video clips, images, photos, animations, and sounds to other compatible mobiles and e-mail addresses.

An SMS will be converted to MMS automatically when media files (image, video, audio, slides, etc.) are attached or subject or email addresses are added.

- To send a multimedia message, enter the recipient's phone number in the **To** bar.
- Write the text of the message in the Text message bar.
- Tap (+) to give access to your location, share a contact or attach files.
- Tap to take a photo/video or attach a photo/video you have taken.
- When finished, tap to send the multimedia message.

# Manage messages

When receiving a message, will appear on the Status bar as a notification. Drag down the Status bar to open the Notification panel. Tap the new message to open and read it. You can also access the **Messages** application and tap the message to open it.

Messages are displayed as a conversation.

Tap a message to enter the message composing screen:

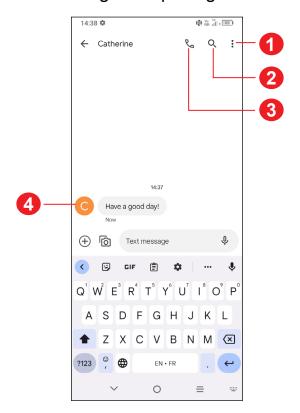

- More options
- Search within a conversation

- Call the number
- Save the number to Contacts or view the contact details if the number has been saved

To adjust message settings, tap and select **Settings** on the message list screen.

### 3.4 Calendar.....

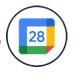

Use Calendar to keep track of important meetings, appointments, etc.

To view the calendar and create events, open the Google apps folder from the Home screen, then tap **Calendar**.

#### **Multimode view**

You can display the Calendar by **Schedule**, **Day**, **3 days**, **Week**, or **Month**, touch **=** to select.

#### To create new events

You can add new events from any Calendar view.

- Tap + .
- Fill in all required information for this new event. If it is a whole-day event, you can turn on **All-day** .
- Invite guests to the event. Enter the email addresses of the guests you want to invite. The guests will receive an invitation from Calendar and Email.
- When finished, tap **Save** at the top of the screen.

To quickly create an event from the Day, 3 days and Week view screens, tap an empty spot to select a target area, then touch again to create a new event.

#### To delete or edit an event

To delete or edit an event, tap the event to enter its details screen. Tap // to edit the event, or tap • > Delete to delete.

#### **Event reminder**

If a reminder is set for an event, the upcoming event icon [31] will appear on the Status bar as a notification when the reminder time arrives.

Tap and drag down the Status bar to open the notification panel, tap an event name to view the Calendar notification list. Tap the **Back** button to keep the reminders pending in the Status bar and the notification panel.

### 3.5 Clock.....

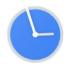

Your mobile phone has a built-in clock.

To view the current time, swipe up the Home screen, then tap **Clock**, or tap time on the Home screen to access it.

#### **Alarm**

From the Clock screen, touch Alarm to enter.

- Turn on to enable the alarm.
- Tap to add a new alarm, tap to save.
- Tap a currently existing alarm to enter the alarm editing screen.
- Tap **Delete** and confirm to delete the selected alarm.

#### Clock

To view the date and time, tap **Clock**.

• Tap + to search for a city.

### **Timer**

From the Clock screen, tap **Timer** to enter.

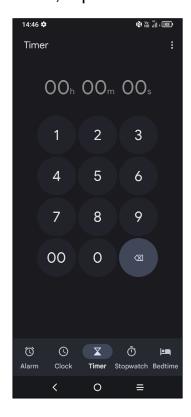

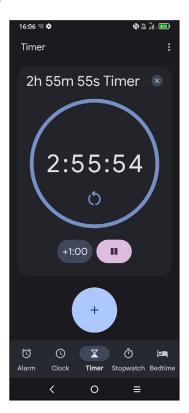

- Set the time. Tap to start the countdown.
- Tap u to pause.
- Tap to reset.

### **Stopwatch**

From the Clock screen, tap **Stopwatch** to enter.

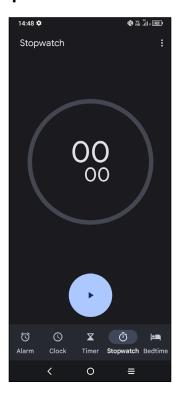

- Tap to start the Stopwatch.
- Tap ( to show a list of records according to the updated time.
- Tap to pause.
- Tap 🐧 to reset.

#### **Bedtime**

From the Clock screen, tap **Bedtime** to enter.

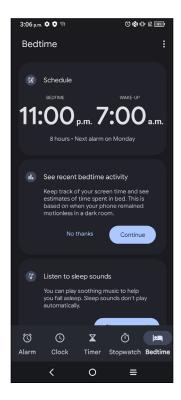

- Set a regular wake-up alarm
- Set bedtime and reminder notification
- You can set a certain bedtime mode, such as turning on Do Not Disturb mode, changing the screen to black and white or keeping the screen dark.
- Tap Done to finish your bedtime setting.

### **Adjust Clock settings**

Tap to access Clock and Alarm settings.

### 3.6 Calculator.....

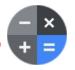

To solve mathematical problems with **Calculator**, swipe up from the home screen, then tap

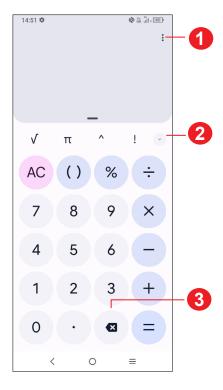

- 1 Tap to review calculation history, choose theme, send feedback, search for help.
- Tap to switch between Basic calculation and Scientific calculation
- Tap to delete digits one by one

## 3.7 TCL apps

#### NXTVISION .....

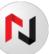

**NXTVISION** provides image enhancement, video & game enhancement and other screen functions, helping your screen to come alive with a wonderful visually enhanced experience.

### Support Center .....

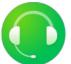

Support Center helps you to learn more about Hot FAQs, operation instructions, troubleshooting, etc. Use it to send us your feedback.

### 3.8 Other applications (1)

The previous applications in this section are preinstalled on your phone. To download and install more 3rd party applications, use the Google Play Store application.

### 3.9 Google applications

Google apps are preinstalled on your phone to improve work efficiency and help you enjoy life.

This manual briefly introduces the apps. For detailed features and user guides, refer to the related websites or the introduction provided in the apps.

You are recommended to register with a Google account to enjoy all the functions.

### Google

Google keeps you updated with the latest news happening in the world. You can view Google anywhere on your device and get information by this search engine. Your bookmarks, browsing history, and settings across all devices on which the browser is installed can be synchronized with your Google Account.

<sup>(1)</sup> Application availability depends on country and carrier.

#### **Chrome**

Surf the web using the Chrome browser.

Your bookmarks, browsing history, and settings across all devices with the browser installed can be synchronized with your Google account.

#### **Gmail**

As Google's web-based email service, Gmail is configured when you first set up your phone. With this application you can send and receive emails, manage emails by labels, archive emails, etc. Emails can be automatically synchronized with your Gmail account.

### **Maps**

Google Maps offers satellite imagery, street maps, 360° panoramic views of streets, real-time traffic conditions, and route planning for traveling by foot, car, or public transportation. By using this application, you can find your own location, search for a place, and get suggested route planning for your trips.

#### YouTube

YouTube is an online video-sharing application where users can upload, view, and share videos. Available content includes video clips, TV clips, music videos, and other content such as video blogging, short original videos, and educational videos. It supports a streaming function that allows you to start watching videos almost as soon as they begin downloading from the internet.

### **Play Store**

Serves as the official app store for the Android operating system, allowing users to browse and download applications and games. Applications are either free of charge or at a cost.

In Play Store, search for the app you need, download it and then follow the installation guide to install the app. You can also uninstall, update an app, and manage your downloads.

#### Meet

Google Meet is a video chat mobile app. With phone numbers verified, users can easily video call people from their contact list. The app will automatically control the video quality by sensing the network connectivity.

#### **Photos**

Google Photos stores and backs up your photos and videos. It also automatically analyzes photos and organizes them into groups, so that you can quickly find the photos you need.

#### **Assistant**

Touch and hold the **Home** button to quickly ask for help, check the news, make a phone call, and more.

#### **Files**

Files displays all data stored on the phone, including both external microSD™ card and internal storage, such as applications, media files downloaded from Google Play Store, YouTube or other locations; Videos, pictures or audios you have captured; other data transferred via Bluetooth, USB cable, etc.

### **Safety**

Google Safety helps you prepare for an emergency, and if an emergency occurs, the app can connect you to help and the information you need. This app has features like car crash detection and location sharing with your emergency contacts. You can also get crisis alerts about nearby natural disasters or public emergencies.

#### 4 Settings.....

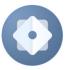

To go to **Settings**, tap 🕟 from the Home screen or swipe up from the Home screen and then tap

You can also swipe down from the notification panel and tap 🛣 .

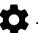

#### 4.1 Wi-Fi

You can connect to the internet when your phone is within range of a wireless network. Wi-Fi can be used on your phone even without a SIM card inserted.

#### To turn Wi-Fi on and connect to a wireless network

- Settings > Wi-Fi > tap to turn on.
- Once Wi-Fi is turned on, detected Wi-Fi networks are listed.
- Tap a Wi-Fi network to connect to it. If the network you selected is secured, you are required to enter a password or other credentials (you should contact the network carrier for details). When finished, tap CONNECT.

#### To add a Wi-Fi network

When Wi-Fi is on, you can add new Wi-Fi networks according to your preference.

- Settings > Wi-Fi > Add network.
- Enter the name of the network and any required network information.
- Tap CONNECT.

### To forget a Wi-Fi network

The following steps prevent automatic connection to networks which you no longer wish to use.

- Turn on Wi-Fi, if it's not already on.
- On the Wi-Fi screen, tap the name of the saved network.
- Tap FORGET in the dialog that opens.

#### 4.2 Bluetooth

Bluetooth is a short-range wireless communication technology that you can use to exchange data, or connect to other Bluetooth devices for various uses.

#### To turn on Bluetooth

Settings > Bluetooth > tap to turn on.

Your device name will appear on screen.

#### To rename your device

- Tap Settings > Bluetooth.
- Tap Device name.
- Enter a name, and tap RENAME to confirm.

### To pair/connect your phone with a Bluetooth device

To exchange data with another device, you need to turn Bluetooth on and pair your phone with the Bluetooth device with which you want to exchange data.

- Tap Settings > Bluetooth > + Pair new device.
- Tap a Bluetooth device you want to pair your phone with in the list.
- In the dialog that pops up, tap **PAIR** to confirm.
- If the pairing is successful, your phone will be connected to the device.

### To unpair from a Bluetooth device

- Tap beside the device you want to unpair from.
- Tap FORGET to confirm.

### 4.3 Mobile network

### **Data roaming**

If you don't need to transmit data on other provider's mobile networks, unmark the checkbox to avoid incurring significant roaming charges.

#### **VoLTE**

Use LTE services to improve voice and other communications (recommended)

#### **Network**

Set automatically select network

#### **Access Point Names**

Select your preferred network with this menu.

### 4.4 Connections

### Airplane mode

Use **Airplane mode** to simultaneously disable all wireless connections including Wi-Fi, Bluetooth and more.

You can also open Airplane mode by tapping **Airplane mode** on the Quick setting bar or in phone options when long pressing Power key.

### **Hotspot & tethering**

To share your phone's data connection via Wi-Fi, Bluetooth and USB, or as a mobile hotspot, go to **Settings > Connections > Hotspot & tethering** to activate these functions.

### To rename or secure your mobile hotspot

When your mobile hotspot is activated, you can rename your phone's Wi-Fi network (SSID) and secure its Wi-Fi network.

- Touch Settings > Connections > Hotspot & tethering > Mobile hotspot.
- Touch Hotspot name to rename the network SSID or set your network security.
- Touch OK.

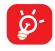

The functions above may incur additional network charges from your network operator. Extra fees may also be charged in roaming areas.

#### Data usage

View settings related to your data usage. Mark the checkbox to set cellular data limit. Your cellular data connection will be disabled when the specified limit is reached. You can also choose a data usage cycle to view the statistics and related applications of used data by your phone.

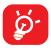

Data usage is measured by your phone, and your provider may count differently. Please consider using a conservative limit.

#### **VPN**

Virtual private networks (VPNs) allow you to connect to the resources inside a secured local network from outside that network. VPNs are commonly deployed by corporations, schools, and other institutions so that their users can access local network resources when not inside that network, or when connected to a wireless network.

#### To add a VPN

- Touch Settings > Connections > VPN.
- On the screen that opens, follow your network administrator's instructions to configure each component of the VPN settings.
- Touch SAVE.

The VPN is added to the list on the VPN settings screen.

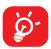

Before adding a VPN, you should set a screen lock for your phone.

#### **Private DNS**

Select the Private DNS Mode of the device.

#### **NFC**

Turn on to enable NFC.

The function allows data exchange when the phone touches another device.

#### Cast

You can use Cast to display your device's screen on your TV, and display content like TV shows, movies, photos, games, and websites from supported apps.

#### **USB** connection

With a USB cable, you can charge your device, transfer files or photos (PTP) between your phone and a computer.

#### To connect your phone to the computer

- Use the USB cable that came with your phone to connect the phone to a USB port on your computer. You will receive a notification that the USB is connected.
- Open the Notification panel and choose the way which you want to transfer files or tap Settings > Connections > USB connection to select. By default, Charge this device is selected.

### **Printing**

Tap Printing to activate Print services. You can select your Default print service.

#### Chromebook

Link your phone to chromebook so that you can text from your computer, share your phone's Internet connection and simplify unlocking.

### **Nearby Share**

The device location setting needs to be on for Bluetooth and Wi-Fi to detect nearby devices.

#### **Android Auto**

Use apps on your car screen.

### 4.5 Home screen & lock screen

With this menu, set your home apps, choose your favourite wallpapers and theme styles, etc.

### 4.6 Display

### **Brightness level**

Adjust screen brightness manually.

### **Adaptive brightness**

Turn on to adjust screen brightness automatically.

### Darker display mode

Turn on to lower screen brightless in dark light environment.

#### Dark mode

Empty screen space will become black in this mode, making it easier to look at your screen or read in dim light.

### **Eye comfort mode**

**Eye comfort mode** can effectively reduce blue light radiation and adjust the colour temperature to relieve eye fatigue. You can also create a custom schedule to turn it on.

### Sleep

Set screen timeout.

### Color mode & temperature

With this menu, you can change display gamut based on display content like Vivid, Nature, etc.

#### Refresh rate

Select the refresh rate of the screen. When a high refresh rate is set, the screen will scroll more smoothly. You can also set the standard refresh rate to save battery.

#### Font size

Slide to make the text on screen smaller or larger.

#### **Auto-rotate screen**

Select whether the screen rotates automatically or not.

#### Status bar & notch

Set the style of the status bar:

- Allow notification icons to group in a folder
- Change how the battery percentage is displayed

Turn on the notch for full screen apps to get the best experience on the phone.

### 4.7 NXTVISION

### Image enhancement

Enhance image contrast automatically, sharpness and dark details.

#### Video enhancement

Enhance the color, contrast and depth of detail of video to provide HDR-quality viewing.

#### Game enhancement

Improve the shadow detail and enhance overall gaming graphics.

### **Reading mode**

Optimize the screen display to make the reading experience as comfortable as physical books.

### Eye comfort mode

Filter out blue light and adjust the color temperature of your display to reduce eye strain.

### Darker display mode

Lower screen brightness in a dark light environment.

### Sunlight display mode

Increase readability under sunlight

### Color mode & temperature

Change display gamut based on display content like Vivid, Nature, etc.

### 4.8 Sound & vibration

Use the Sound & vibration settings to configure many aspects of call ringtones, music, and other audio settings.

### Phone ringtone & vibrate

Set your incoming call ringtone, turn on/off also vibrate for calls, or opt for the phone to vibrate only.

### **Notification ringtone**

Set the default sound for notifications.

### **Alarm ringtone**

Set your alarm ringtone.

### **Live Caption**

Live Caption detects speech on your device and automatically generates captions.

#### **Do Not Disturb**

If you do not want to be disturbed by your phone or information ringtones during work or rest, you can set the **Do Not Disturb** mode.

Swipe down the Status bar twice to access the Quick Settings panel and tap (\) to turn on Do Not Disturb.

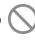

### More sound settings

Set dial pad tones, screen locking sounds, touch sounds, vibration on touch, emergency alerts.

#### **Notifications** 4.9

Manage app notifications. You can set permission of apps notification, the authority to show the notifications on the lock screen, etc.

#### **Button & gestures** 4.10

### **System navigation**

Select your favourite navigation and button layout (only use for buttons navigation).

#### **Gestures**

Set some gestures for convenient use, such as 3-finger screenshot, split-screen, etc.

### **Power key**

Turn on/off the quick short functions about the Power key, as well as the Power key menu.

### 4.11 Advanced features

With this menu, you can set App Cloner or Screen Recorder.

### 4.12 Smart Manager

**Smart Manager** ensures your phone is operating in top form by automatically scanning and providing recommendations to optimize your phone to preserve battery levels, manage storage and protect against security threats.

Restricting auto-start apps can make the system run faster and extend battery life. To ensure applications that require push notification continue to work as expected, turn off **All Automatically manage** to configure each applications individually.

You can also do some options manually for further optimization.

### 4.13 Security & biometrics

#### Screen lock

Select one method such as **Swipe**, **Pattern**, **PIN**, or **Password** to unlock the screen.

### **Fingerprint**

Use your Fingerprint to unlock the screen or app.

Access to add fingerprint or turn on/off more options.

#### Face unlock

**Face unlock** allows you to unlock your device with your facial data. Set it according to the on-screen steps.

Ensure that you are facing the phone screen when using face recognition.

**NOTE:** Another screen lock method must be enabled before configuring Face unlock.

#### **Smart Lock**

With a Screen lock method enabled, your phone will detect when it's safe with you, such as in your pocket or at your home.

#### **Others**

You can also set **Device admin apps**, **SIM card lock**, **Encryption & credentials**, **Trust agents**, **Screen pinning**, etc. under this menu.

### 4.14 Location

Allow an app to access your device's location. You can set to allow continual access, or only while the app is in use.

### 4.15 Privacy

To protect your privacy, you can set an app to be allowed or forbidden access to your location, SMS, phone, etc. Also whether or not to show passwords, choose the activities and info that you want Google to save.

### 4.16 Safety & emergency

Access Settings > Safety & emergency > OPEN PERSONAL SAFETY to set medical information and emergency contacts.

Adding medical information and emergency contacts can help first responders in an emergency.

Anyone can read this information from your lock screen and dial your contacts by tapping their names, without unlocking your phone.

You can also set Emergency SOS, Crisis alerts, Emergency Location Service or Wireless Emergency Alerts in this interface.

### **4.17** Apps

View details about the applications installed on your phone, to manage their data usage or force them to stop.

In the **Permission manager** menu of an application, you can grant permissions for the app, such as allowing the app to access your **Camera, Contacts, Location,** etc.

### 4.18 Storage

Enter **Settings > Storage** to check the usage of storage space and free up more when necessary.

### 4.19 Accounts

Add, remove, and manage your email and other supported accounts. You can also use these settings to control the options for how all applications send, receive and synchronize data; i.e. if this is done automatically, according to a schedule for each app, or not at all.

Tap **Add account** to add an account for the selected app.

### 4.20 Digital Wellbeing & parental controls

In this menu you can find how much time you have spent on the phone and even on each app. You can customize the time limit for using the phone to ensure a healthy and balanced life.

In addition, parents are able to restrict their children's usage time to manage their browsing habits.

### 4.21 Google

Configure your Google account and service settings.

### 4.22 Accessibility

Use the Accessibility settings to configure any accessibility plug-ins you have installed on your phone.

### 4.23 System

### **About phone**

View basic information for your phone such as model name, CPU, camera, resolution, etc.

You can also check legal information, build number, status and other specs.

### **System Update**

If you want to update the system, touch **CHECK FOR UPDATES** (refer to "**5 FOTA upgrade**").

### Languages & input

Configure language settings, the on-screen keyboard, voice input settings, pointer speed, etc.

#### Date & time

Use Date & time settings to customize your preferences for how date and time are displayed.

### **Backup**

Turn on to back up your phone's settings and other application data to Google servers. If you replace your phone, the settings and data you've backed up will be restored onto the new phone when you sign in with your Google account.

#### Reset

Reset all network settings and app preferences, you won't lose your data with these settings.

If **Erase all data (factory reset)** is selected, all data in your phone's internal storage will be erased, please back up your data before reset.

### Regulatory & safety

View product information such as **Product model**, **Manufacturer name**, **Manufacturer address**, **IMEI**, **CU reference**, **Bluetooth Declaration ID**, etc.

## 5 FOTA upgrade

Use the FOTA (Firmware Over The Air) upgrade to update your phone's software.

To access updates, from the app list, tap **Settings > System > System Update**. Turn on data connection or Wi-Fi before searching for updates.

With Wi-Fi turned on, the system is able to discover if a new firmware version is available and if so, begin to download it automatically. Once finished, a pop up dialog will give you the option of updating your phone now or later.

If Settings > System > System Update > > Update settings > Automatically update is turned off, a pop up dialog will ask if you want to download a new firmware version which the phone has discovered, or if you want to ignore it.

If you only have a cellular network connection, you will only receive a notification which will appear in the Status bar.

During FOTA downloading or updating, to avoid errors in locating the correct update packages, do not change your default storage location.

## 6 Troubleshooting

Before contacting the service centre, here are some instructions to help you troubleshoot your device:

- · For optimal operation, fully charge the battery.
- To improve the phone's performance, remove unnecessary files or apps on your phone.
- Update your phone's software via Settings > System > System Update.
- Reset your phone via Settings > System > Reset > Erase all data (factory reset). Another method is to hold down the Power key and the Volume up key at the same time when your phone is powered off. Release the power key when the device vibrates, then select Wipe data / factory reset > Factory data reset to reset. All your phone data will be lost permanently. It is strongly advised to fully back up your phone data before resetting.

and carry out the following checks:

#### My phone can't be switched on or is frozen

- When the phone can't be switched on, charge for at least 20 minutes to ensure the minimum battery power needed. Then switch it on again.
- When the phone falls into a loop during power on animation and the user interface can't be accessed, press and hold the **Power** key to reset. This eliminates any abnormal OS booting issues caused by third party applications.
- If neither method is effective, reset the phone by pressing the **Power** key and the **Volume up** key at the same time. Release the power key when the device vibrates, then select **Wipe data / factory reset > Factory data reset** to reset.

### My phone has not responded for several minutes

- If your phone doesn't respond, turn off your phone by pressing and holding the **Power** key until it turns off and then restart it again.
- If it still doesn't work, reset the phone.

### My phone turns off by itself

- Check that your screen is locked when you are not using your phone, and make sure that the **Power** key is not accidentally pressed while the screen is unlocked.
- · Check the battery charge level.
- If it still doesn't work, reset the phone or update software.

#### My phone can't charge properly

- Make sure that you are using the TCL charger that comes with the phone.
- Make sure that your battery is not completely discharged; if the battery power
  has been empty for a long time, it may take around 20 minutes to display the
  battery charging indicator on the screen.
- Make sure that charging is carried out under normal conditions 0°C (32°F) to 40°C (104°F).
- When abroad, check that the voltage input is compatible.

### My phone can't connect to a network or "No service" is displayed

- Try connecting to the network by moving to another physical location.
- Verify the network coverage with your carrier.
- · Check with your carrier that your SIM card is valid.
- Try connecting at a later time if the network is overloaded.

#### My phone can't connect to the internet

- · Make sure that the internet access service of your SIM card is available.
- · Check your phone's internet connection settings.
- Make sure that you are in a place with network coverage.
- Try connecting at a later time or another location.

#### Invalid SIM card

- Make sure that the SIM card has been correctly inserted.
- Make sure that the chip on your SIM card is not damaged.
- Make sure that the service of your SIM card is available.

### My phone can't make outgoing calls

- For international calls, check the country and area codes.
- Make sure that your phone is connected to a network, and the network is not overloaded or unavailable.
- Check your subscription status with your carrier (credit, SIM card valid, etc.).
- Make sure that you have not barred outgoing calls.
- Make sure that your phone is not in Airplane mode.

#### My phone can't receive incoming calls

- Make sure that your phone is switched on and connected to a network (check for overloaded or unavailable network).
- Check your subscription status with your carrier (credit, SIM card valid, etc.).
- Make sure that you have not forwarded incoming calls.
- Make sure that you have not barred certain calls.
- Make sure that your phone is not in Airplane mode.

#### The caller's name/number doesn't appear when a call is received

- · Check that you have subscribed to this service with your carrier.
- · Your caller may have concealed his name or number.

#### I can't find my contacts

- · Make sure that your SIM card is not broken.
- Make sure that your SIM card is inserted properly.

#### The sound quality of the calls is poor

- Adjust the volume during a call by pressing the Volume key.
- · Check the network strength. Move to a location with stronger signal strength.
- · Make sure that the receiver, connector and speaker on your phone are clean.

#### I can't use the features described in the manual

- Check with your carrier to make sure that your subscription includes this service.
- · Make sure that this feature doesn't require a TCL accessory.

### When I select a number from my contacts, the number can't be dialled

- Make sure that you have correctly recorded the number in your contacts.
- Make sure that you have selected the country code when calling an international number.

#### I can't add a contact

 Make sure that your SIM card contacts are not full; delete some contacts or save the contacts to the phone.

### My callers can't leave messages on my voicemail

Contact your network carrier to check service availability.

#### I can't access my voicemail

- Make sure that your carrier's voicemail number is correctly entered in "Voicemail number".
- Try later if the network is busy.

#### I can't send and receive MMS

- Check your phone storage as it might be full.
- · Contact your network carrier to check service availability and MMS parameters.
- Verify the server centre number or your MMS profile with your carrier.
- The server centre may be swamped. Try again later.

#### SIM card PIN locked

Contact your network carrier to obtain the PUK (Personal Unblocking Key) code.

#### I can't connect my phone to my computer

- Check to make sure the USB port is not broken. If it's not working, try another USB port on your computer.
- Make sure USB drivers are properly installed.
- If you are using a Windows computer, make sure it supports MTP mode. If you
  are using a Mac, make sure to install Android File Transfer from www.android.
  com/filetransfer/.

#### I can't download new files

- Make sure that there is sufficient phone storage space for your download.
- Select the microSD<sup>™</sup> card as the location to store downloaded files.
- Check your subscription status with your carrier.

### The phone can't be detected by others via Bluetooth

- Make sure that Bluetooth is turned on and your phone is visible to other users.
- Make sure that the two phones are within Bluetooth's detection range.

### The battery drains too fast

- Make sure that you follow the complete charge time (minimum 150 minutes).
- After a partial charge, the battery level indicator may not be exact. Wait for at least 20 minutes after removing the charger to obtain an exact indication.
- Adjust the brightness of screen as appropriate.
- Extend the email auto-check interval for as long as possible.

- Update news and weather information on manual demand, or increase their auto-check interval.
- Exit background-running applications if they are not being used for extended periods of time.
- Turn off Bluetooth, Wi-Fi, or GPS when not in use.

# The phone becomes warm following prolonged calls, game playing, internet surfing or running other complex applications

• This heating is a normal consequence of the CPU handling excessive data. Ending the above actions will make your phone return to normal temperature.

# After a factory data reset is performed, I can't use my phone without entering Google account credentials

- After a reset is performed, you must enter the original Google account credentials that were used on this phone.
- If you don't remember your Google account credentials, complete Google account recovery procedures.
- If you still cannot access your phone, apply to the authorized repair centre, but remember that it will not be regarded as a warranty case.

#### I forgot some passwords/codes/keys on my phone

- Perform a factory data reset.
- If you still cannot access your phone, apply to the authorized repair centre, but remember that it will not be regarded as a warranty case.

### How to back up my device data

• Go to **Settings > System > Backup** (refer to "4.23 System > Backup")

## 7 Specifications

#### Platform:

MTK MT6833

#### OS:

Android 13

#### **Memory:**

128GB ROM + 4GB RAM

#### **Dimensions (LxWxT):**

• 164.46\*75.4\*8.99mm

#### Weight:

• 195g

#### Display:

• 6.56" V-notch Display

#### **Network:**

- UMTS B1/2/4/5
- LTE: B1/2/3/4/5/7/12/13/17/20/25/26/29/38/41/66/71
- 5G: n2, n5, n7, n25, n38, n41, n66, n71, n77, n78

#### **GPS:**

• GPS (with A-GPS), Glonass+Beidou+Galileo

### **Connectivity:**

- Bluetooth 5.1
- Wi-Fi 802.11 a/b/g/n/ac
- 3.5 mm audio jack
- Type-C USB 2.0

#### Camera:

- Rear Camera: 13M +2MP(Macro) + 2MP(Depth) default
- Front camera: 8MP

#### Audio & Video supported formats:

- WAV, MP3, AAC, AMR-NB, AMR-WB, MIDI, Vorbis, APE, FLAC, ADPCM, SWB
- HEVC, VP9, H.264, MPEG-4, VP8

#### Battery (1):

Capacity: 5000 mAh

### **Expansion Slot:**

microSD™ memory card
 (Availability of microSD™ card up to 1T)

#### Sensors:

- G-sensor
- Light Sensor
- · Proximity Sensor
- E-Compass
- Gyro

Note: Specifications are subject to change without prior notice.

The original battery has undergone rigorous safety inspections to meet qualification standards, the use of non-original batteries may be dangerous.

## 8 Accessories

#### Standard accessories

- Charger
- USB-C Cable
- · SIM Card Pin
- · Quick Start Guide
- · Product safety and warranty information

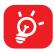

- Accessories depend on countries.
- Only use the TCL batteries, chargers, and accessories included along with your device.

## Safety and use

We recommend that you read this chapter carefully before using your phone. The manufacturer disclaims any liability for damage, which may result as a consequence of improper use or use contrary to the instructions contained herein.

#### TRAFFIC SAFETY:

Given that studies show that using a phone while driving a vehicle constitutes a real risk, even when the hands-free kit is used (car kit, headset...), drivers are requested to refrain from using their phone when the vehicle is not parked. Check the laws and regulations on the use of wireless phones and their accessories in the areas where you drive. Always obey them. The use of these devices may be prohibited or restricted in certain areas.

#### **CONDITIONS OF USE:**

- You are advised to switch off the phone from time to time to optimize its performance;
- · Remember to abide by local authority rules of mobile phone use on aircrafts;
- If your phone is a unibody device, where the back cover and battery are not removable, dissembling the phone will void your warranty. Disassembling the phone can cause bodily injury if the battery is punctured;
- Always handle your phone with care and keep it in a clean and dust-free place;
- Do not allow your phone to be exposed to adverse weather or environmental conditions, such as moisture, humidity, rain, infiltration of liquids, dust, sea air, etc.
  The manufacturer's recommended operating temperature range is 0°C (32°F) to +50°C (122°F). At over 50°C (122°F), the legibility of the phone's display may be impaired, though this is temporary and not serious;
- Do not open, dismantle, or attempt to repair your phone yourself;
- · Do not drop, throw, or bend your phone;
- Use only batteries, battery chargers, and accessories which are recommended by TCL Communication Ltd., and its affiliates and are compatible with your phone model. TCL Communication Ltd., and its affiliates disclaim any liability for damage caused by the use of other chargers or batteries;
- Your phone should not be disposed of in a municipal waste. Please check local regulations for disposal of electronic products;

- Remember to make backup copies or keep a written record of all important information stored on your phone;
- Some people may suffer epileptic seizures or blackouts when exposed to flashing lights, or when playing video games. These seizures or blackouts may occur even if a person never had a previous seizure or blackout. If you have experienced seizures or blackouts, or if you have a family history of such occurrences, please consult your doctor before playing video games on your phone or enabling a flashing-lights feature on your phone;
- Parents should monitor their children's use of video games or other features that incorporate flashing lights on the phones. All persons should discontinue use and consult a doctor if any of the following symptoms occur: convulsion, eye or muscle twitching, loss of awareness, orientation, or movements.

#### **PRIVACY:**

Please note that you must respect the laws and regulations in force in your jurisdiction or other jurisdiction(s) where you will use your phone regarding taking photographs and recording sounds with your phone. Pursuant to such laws and regulations, it may be strictly forbidden to take photographs and/or to record the voices of other people or any of their personal attributes, and reproduce or distribute them, as this may be considered to be an invasion of privacy. It is the user's sole responsibility to ensure that prior authorization has been obtained, if necessary, in order to record private or confidential conversations or take a photograph of another person; the manufacturer, the seller or vendor of your phone (including the carrier) disclaim any liability which may result from improper use of the phone.

Please note by using the device some of your personal data may be shared with the main device. It is under your own responsibility to protect your own personal data, not to share with it with any unauthorized devices or third party devices connected to yours. For products with Wi-Fi features, only connect to trusted Wi-Fi networks. Also when using your product as a hotspot (where available), use network security. These precautions will help prevent unauthorized access to your device. Your product can store personal information in various locations including a SIM card, memory card, and built-in memory. Be sure to remove or clear all personal information before you recycle, return, or give away your product. Choose your apps and updates carefully, and install from trusted sources only. Some apps can impact your product's performance and/or have access to private information including account details, call data, location details and network resources.

Note that any data shared with TCL Communication Technology Holdings Limited is stored in accordance with applicable data protection legislation. For these purposes TCL Communication Technology Holdings Limited implements and maintains appropriate technical and organizational measures to protect all personal data, for example against unauthorized or unlawful processing and accidental loss or destruction of or damage to such personal data whereby the measures shall provide a level of security that is appropriate having regard to

- The technical possibilities available;
- The costs for implementing the measures;
- The risks involved with the processing of the personal data, and;
- The sensitivity of the personal data processed.

#### **BATTERY:**

Observe the following precautions:

- Do not attempt to open the back cover;
- Do not attempt to eject, replace, or open battery;
- Do not puncture the back cover of your phone;
- Do not burn or dispose of your phone in household rubbish or store it at temperature above 60°C (140°F);

Phone and battery as a unibody device must be disposed of in accordance with locally applicable environmental regulations.

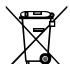

This symbol on your phone, the battery, and the accessories means that these products must be taken to collection points at the end of their life:

- Municipal waste disposal centers with specific bins for these items of equipment;
- Collection bins at points of sale.

They will then be recycled, preventing substances being disposed of in the environment, so that their components can be reused.

### In European Union countries:

These collection points are accessible free of charge.

All products with this sign must be brought to these collection points.

#### In non-European Union jurisdictions:

Items of equipment with this symbol are not to be thrown into ordinary bins if your jurisdiction or your region has suitable recycling and collection facilities; instead they are to be taken to collection points for them to be recycled.

In the United States you may learn more about CTIA's Recycling Program at http://www.gowirelessgogreen.org/

**CAUTION:** RISK OF EXPLOSION IF BATTERY IS REPLACED BY AN INCORRECT TYPE. DISPOSE OF USED BATTERIES ACCORDING TO THE INSTRUCTIONS.

#### **CHARGERS:**

Home A.C./Travel chargers will operate within the temperature range of: 0°C (32°F) to 45°C (113°F).

The chargers designed for your phone meet the standard for safety of information technology equipment and office equipment use. Due to different applicable electrical specifications, a charger you purchased in one jurisdiction may not work in another jurisdiction. They should be used for this purpose only.

Characteristics of power supply (depending on the country):

Travel charger: Input: 100-240V,50/60Hz, 0.5A

Output: 5V,3A / 9V,2A / 12V,1.5A

Battery: Lithium 5000 mAh

### **Electronic Recycling**

For more information on Electronic Recycling:

- 1) Visit TCL Electronic Recycling Program website at https://www.tcl.com/ca/en/mobile/accessibility-compliance/electronic-recycling-program, or
- 2) Call TCL USA Customer Support at 1-855-224-4228.

### **Battery Recycling**

TCL partners with Call2Recycle® to offer a safe and convenient battery recycling program.

For more information on our Battery Recycling Program, please visit the USA and Canada website at https://www.tcl.com/ca/en/mobile/accessibility-compliance/battery-recycling

### Radio waves

THIS PHONE MEETS THE GOVERNMENT'S REQUIREMENTS FOR EXPOSURE TO RADIO WAVES.

Your phone is a radio transmitter and receiver. It is designed and manufactured not to exceed the emission limits for exposure to radio-frequency (RF) energy. These limits are part of comprehensive guidelines and establish permitted levels of RF energy for the general population. The guidelines are based on standards that were developed by independent scientific organizations through periodic and thorough evaluation of scientific studies. These guidelines include a substantial safety margin designed to ensure the safety of all persons, regardless of age and health.

The exposure standard for phones employs a unit of measurement known as the Specific Absorption Rate, or SAR. The SAR limit set by public authorities such as the Federal Communications Commission of the US Government (FCC), or by Innovation, Science and Economic Development Canada (ISED), is 1.6 W/kg averaged over 1 gram of body tissue. Tests for SAR are conducted using standard operating positions with the phone transmitting at its highest certified power level in all tested frequency bands.

This device is complied with SAR for general population /uncontrolled exposure limits in ANSI/IEEE C95.1-1992 and had been tested in accordance with the measurement methods and procedures specified in IEEE1528.

The FCC has granted an Equipment Authorization for this model phone with all reported SAR levels evaluated as in compliance with the FCC RF exposure guidelines. SAR information on this model phone is on file with the FCC and can be found under the Display Grant section of www.fcc.gov/oet/ea/fccid after searching on FCC ID: 2ACCJH174

Although the SAR is determined at the highest certified power level, the actual SAR level of the phone while operating can be well below the maximum value. This is because the phone is designed to operate at multiple power levels so as to use only the power required to reach the network. In general, the closer you are to a wireless base station antenna, the lower the power output of the phone. Before a phone model is available for sale to the public, compliance with national regulations and standards must be shown.

The highest SAR value for this model phone when tested is 1.30 W/Kg for use at the ear and 1.08 W/Kg for use close to the body.

While there may be differences between the SAR levels of various phones and at various positions, they all meet the government requirement for RF exposure.

For body-worn operation, the phone meets FCC RF exposure guidelines provided that it is used with a non-metallic accessory with the handset at least 15 mm from the body. Use of other accessories may not ensure compliance with FCC RF exposure guidelines.

Additional information on SAR can be found on the Cellular Telecommunications & Internet Association (CTIA) Web site: http://www.ctia.org/

The World Health Organization (WHO) considers that present scientific information does not indicate the need for any special precautions for use of phones. If individuals are concerned, they might choose to limit their own or their children's RF exposure by limiting the length of calls, or using "hands-free" devices to keep phones away from the head and body. Additional WHO information about electromagnetic fields and public health are available on the following website: http://www.who.int/peh-emf.

Note: This equipment has been tested and found to comply with the limits for a Class B digital device pursuant to part 15 of the FCC Rules. These limits are designed to provide reasonable protection against harmful interference in a residential installation. This equipment generates, uses and can radiate radio frequency energy and, if not installed and used in accordance with the instructions, may cause harmful interference to radio communications. However, there is no guarantee that interference to radio or television reception, which can be determined by turning the equipment off and on, the user is encouraged to try to correct the interference by one or more of the following measures:

- · Reorient or relocate the receiving antenna;
- · Increase the separation between the equipment and receiver;
- Connect the equipment into an outlet on a circuit different from that to which the receiver is connected;
- Consult the dealer or an experienced radio/ TV technician for help.

Changes or modifications not expressly approved by the party responsible for compliance could void the user's authority to operate the equipment.

For the receiver devices associated with the operation of a licensed radio service (e.g. FM broadcast), they bear the following statement:

This phone complies with Part 15 of the FCC Rules.

Operation is subject to the following two conditions:

- This device may not cause harmful interference;
- This device must accept any interference received, including interference that may cause undesired operation.

Your phone is equipped with a built-in antenna. For optimal operation, you should avoid touching it or degrading it.

As mobile devices offer a range of functions, they can be used in positions other than against your ear. In such circumstances the device will be compliant with the guidelines when used with a headset or USB data cable.

If you are using another accessory ensure that whatever product is used is free of any metal and that it positions the phone at least 15 mm away from the body.

#### Notice from Innovation, Science, and Economic Development (ISED) Canada

This device complies with ISED Canada license-exempt RSS standard(s). Operation is subject to the following two conditions:

- This device may not cause interference, and;
- This device must accept any interference, including interference that may cause undesired operation of the device.

This device for operation in the band 5150-5250 MHz is only for indoor use to reduce the potential for harmful interference to co-channel mobile satellite systems.

This Class B digital apparatus complies with Canadian ICES-003.

This device for operation is in compliance with SAR for general population/ uncontrolled exposure limits in IC RSS-102/ISED RSS-102 and had been tested in accordance with the measurement methods and procedures specified in IEEE 1528 and IEC 62209. This equipment should be installed and operated with minimum distance 15 mm between the radiator and your body. This device and its antenna(s) must not be co-located or operating in conjunction with any other antenna or transmitter.

ISED ID: 9238A-0118

CAN ICES-3 (B)/NMB-3(B)

### Licenses

### Micro

microSD logo is a trademark of SD-3C, LLC.

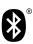

The Bluetooth® word mark and logos are owned by the Bluetooth SIG, Inc. and any use of such marks by TCL Communication Ltd. and its affiliates is under license. Other trademarks and trade names are those of their respective owners.

TCL T609J Bluetooth Declaration ID D056175

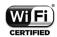

The Wi-Fi CERTIFIED Logo is a certification mark of the Wi-Fi Alliance.

### Google

Google, the Google Iogo, Android, the Android Iogo, Google Search <sup>™</sup>, Google Maps <sup>™</sup>, Gmail <sup>™</sup>, YouTube and Google Play Store are trademarks of Google Inc.

The Android robot is reproduced or modified from work created and shared by Google and used according to terms described in the Creative Commons 3.0 Attribution License (the text will show when you touch **Google legal** in **Settings** > **About phone** > **Legal information**) (1).

You have purchased a product which uses the open source (http://opensource.org/) programs mtd, msdosfs, netfilter/iptables and initrd in object code and other open source programs licensed under the GNU General Public Licence and Apache Licence.

You may download the source codes from https://sourceforge.net/projects/tcl-mobile/files/. The provision of the source code is free of charge from the internet.

### US Information Concerning the Federal Communications Commission ("FCC") Requirements for Hearing Aid Compatibility with Wireless Devices

When wireless devices are used near hearing devices (such as hearing aids and cochlear implants), users may detect a buzzing, humming, or whining noise. Some hearing devices are more immune than others to this interference, and wireless devices also vary in the amount of interference that they generate.

<sup>(1)</sup> May not be available in all countries.

The wireless telephone industry has developed ratings to assist hearing device users in finding wireless devices that may be compatible with their hearing devices. Not all wireless devices have been rated. Wireless devices that are rated will have the rating displayed on the box together with other relevant approval markings.

The ratings are not guarantees. Results will vary depending on the user's hearing device and hearing loss. If your hearing device is vulnerable to interference, you may not be able to use a rated wireless device successfully. Consulting with your hearing health professional and testing the wireless device with your hearing device is the best way to evaluate it for your personal needs.

This smartphone has been tested and rated for use with hearing aids for some of the wireless technologies that the smartphone uses. However, other wireless technologies may be used in this smartphone that have not been tested for use with hearing aids. It is important to try the different features of your smartphone thoroughly and in different locations to determine if you hear any interfering noise when using this smartphone with your hearing aid or cochlear implant. Consult your wireless service provider about its return and exchange policies, and for information about hearing aid compatibility.

Hearing aid compatibility rating for this smartphone: M4/T4

#### How the ratings work

**M-Ratings**: Wireless devices rated M3 or M4 meet FCC requirements and are likely to generate less interference to hearing devices than wireless devices that are not labeled. M4 is the better or higher of the two ratings.

**T-Ratings**: Wireless devices rated T3 or T4 meet FCC requirements and are likely to be more usable with a hearing device's telecoil ("T Switch" or "Telephone Switch") than unrated wireless devices. T4 is the better or higher of the two ratings. (Note that not all hearing devices have telecoils in them.)

Hearing devices may also be measured for immunity to this type of interference. Your hearing device manufacturer or hearing health professional may help you find results for your hearing device. The more immune your hearing aid is, the less likely you are to experience interference noise from wireless devices.

For more information about the actions that the FCC has taken with regard to hearing aid compatibility with wireless devices and other steps that the FCC has taken to ensure that individuals with disabilities have access to telecommunications services, visit www.fcc.gov/cgb/dro.

FCC ID: 2ACCJH174

### **General information**

- Website: https://www.tcl.com/ca/en/
- Call support: 1-855-224-4228 (US and Canada)
- Web support: https://support.tcl.com/contact-us (email only for mobile products)
- Manufacturer: TCL Communication Ltd. 5/F, Building 22E, 22 Science Park East Avenue, Hong Kong Science Park, Shatin, NT, Hong Kong
- Electronic labeling path: Touch Settings > Regulatory & Safety or press \*#07#, you can find more information about labeling (1) such as FCC ID.

On our website, you will find our FAQ (Frequently Asked Questions) section. You can also contact us by email to ask any questions you may have.

An electronic version of the device user guide is available in English and other languages (according to availability) on our website: www.tcl.com

Download files for your device at: https://support.tcl.com/us-mobile-product-downloads

Your phone is a transceiver that operates on 3G (B1/2/4/5), 4G (B1/2/3/4/5/7/12/1 3/17/20/25/26/29/38/41/66/71) and 5G (n2, n5, n7, n25, n38, n41, n66, n71, n77, n78). (2)

### 1 Year Limited Warranty

For information on warranty of your device, visit the USA and Canada websites at https://www.tcl.com/ca/en/mobile/warranty

### Protection against theft (3)

Your phone is identified by an IMEI (phone serial number) shown on the packaging label and in the phone's memory. We recommend that you note the number the first time you use your phone by entering \*#06# and keep it in a safe place. It may be requested by the police or your carrier if your phone is stolen. This number allows your phone to be blocked preventing a third person from using it, even with a different SIM card.

- (1) May not be available in all countries.
- (2) Banding support may vary by network and location.
- (3) Contact your network carrier to check service availability.

## **Disclaimer**

There may be certain differences between the user manual description and the phone's operation, depending on the software release of your phone or specific carrier services.

TCL Communication Ltd. shall not be held legally responsible for such differences, if any, nor for their potential consequences, which responsibility shall be borne by the carrier exclusively.

TCL is a registered trademark of TCL Technology Group Corporation. All rights reserved. © 2023 TCL Technology Group Corporation.

# **INSPIRE GREATNESS**

For more information on how to use the phone, please go to tcl.com and download the complete user manual. The website will also provide you with answers to frequently asked questions.